【Windows 8】をお使いの方

PC 起動させ下部左の「デスクトップ」を選択します。

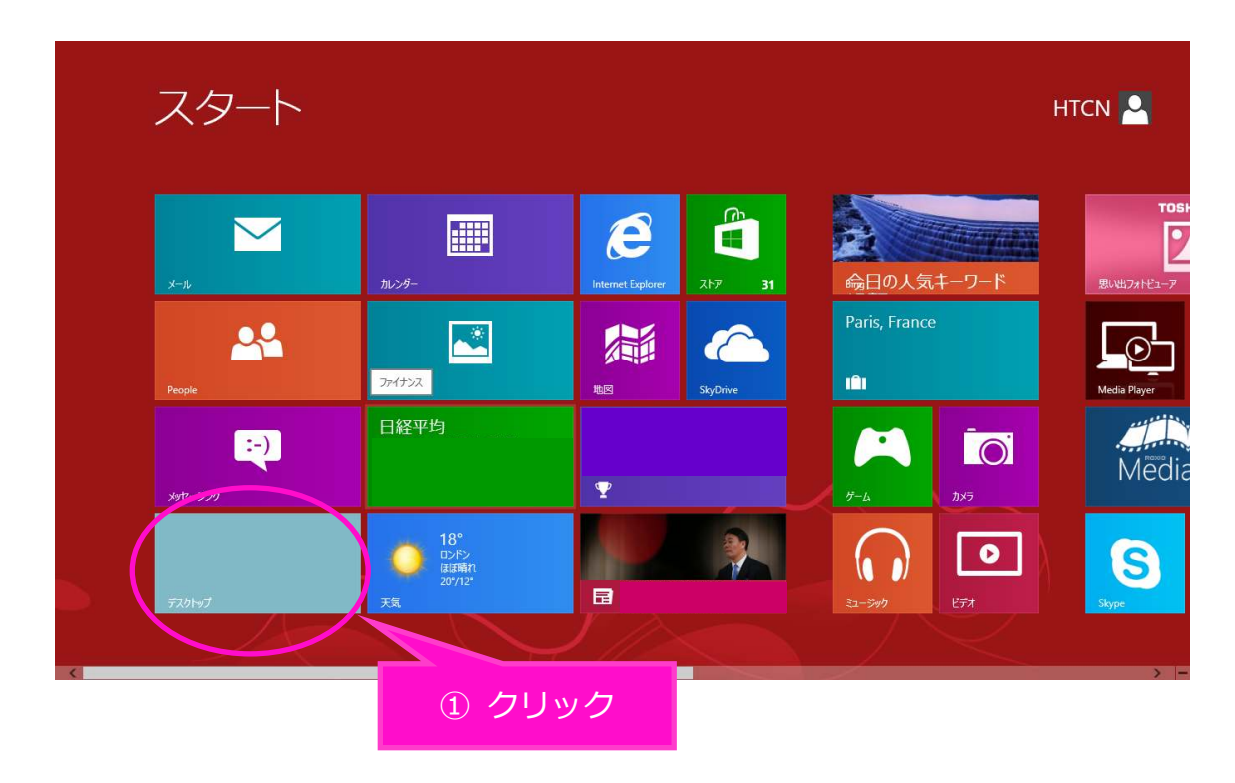

デスクトップ画面からマウスポインタを右上に移動させ、「設定」を選択します。

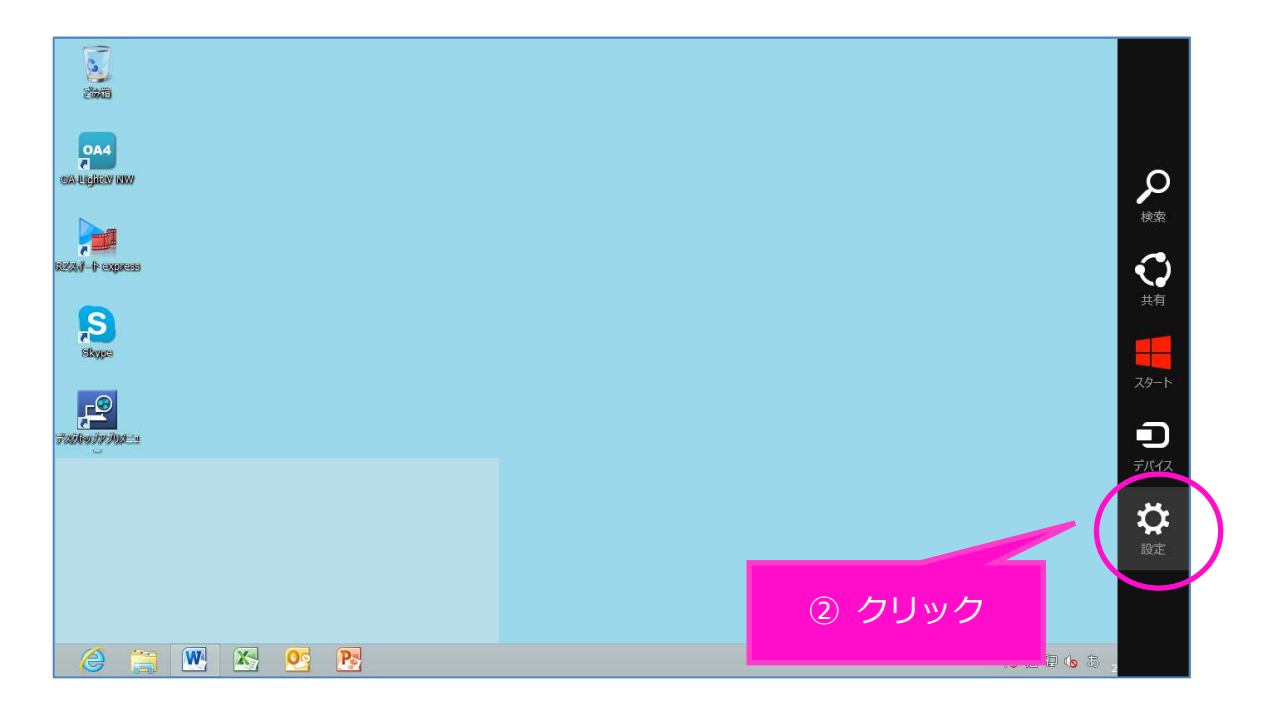

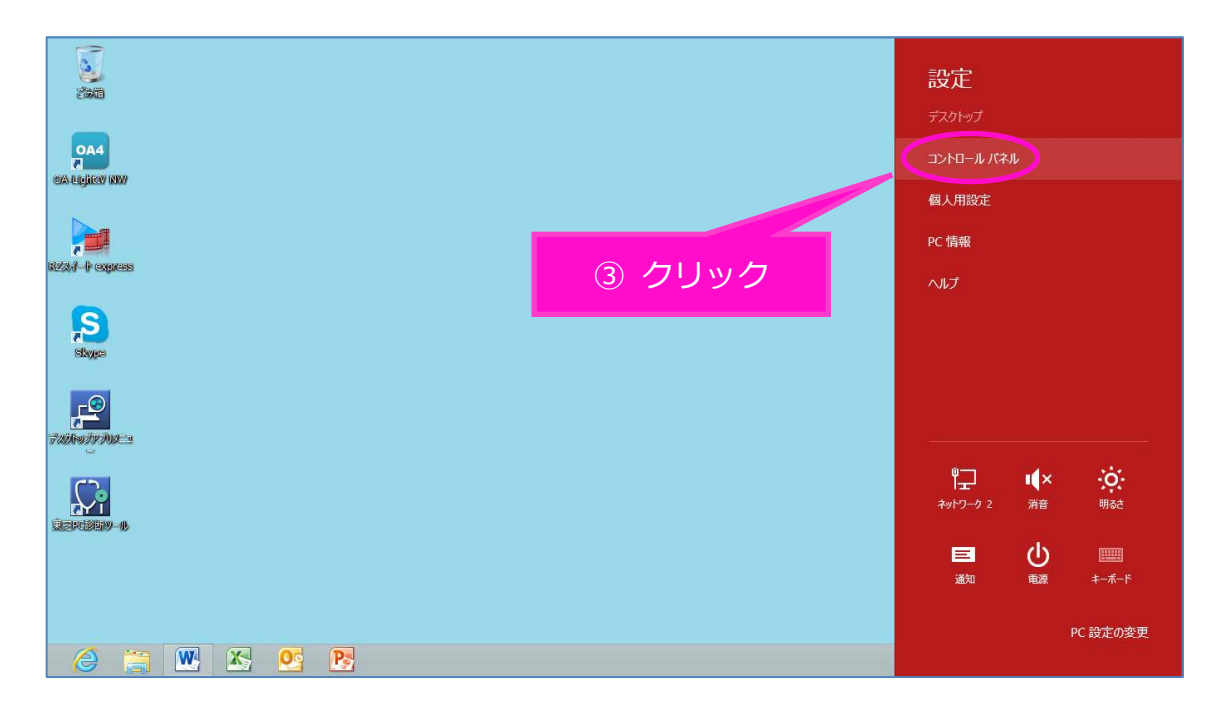

「コントロールパネル」画面で「ネットワークとインターネット」を選択します。

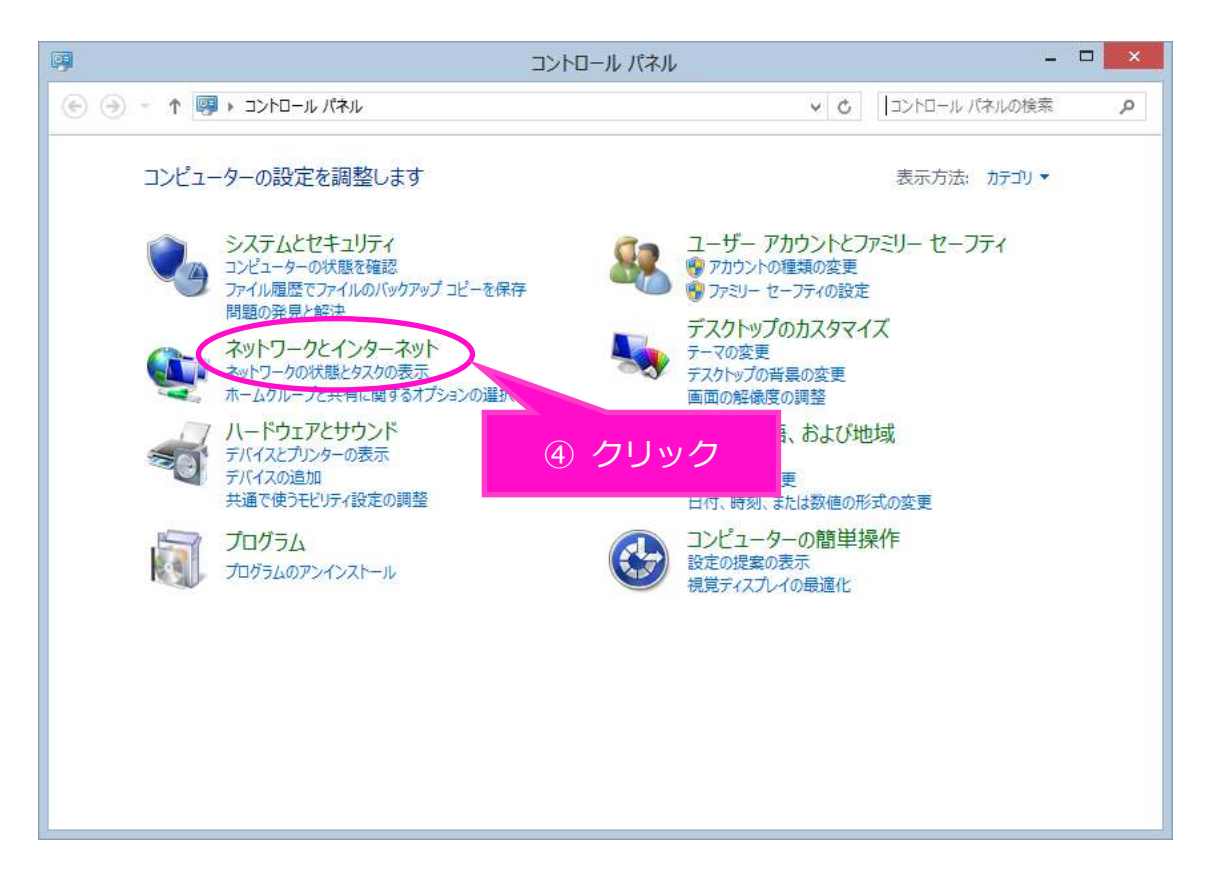

「ネットワークとインターネット」画面で「ネットワークと共有センター」を選択します。

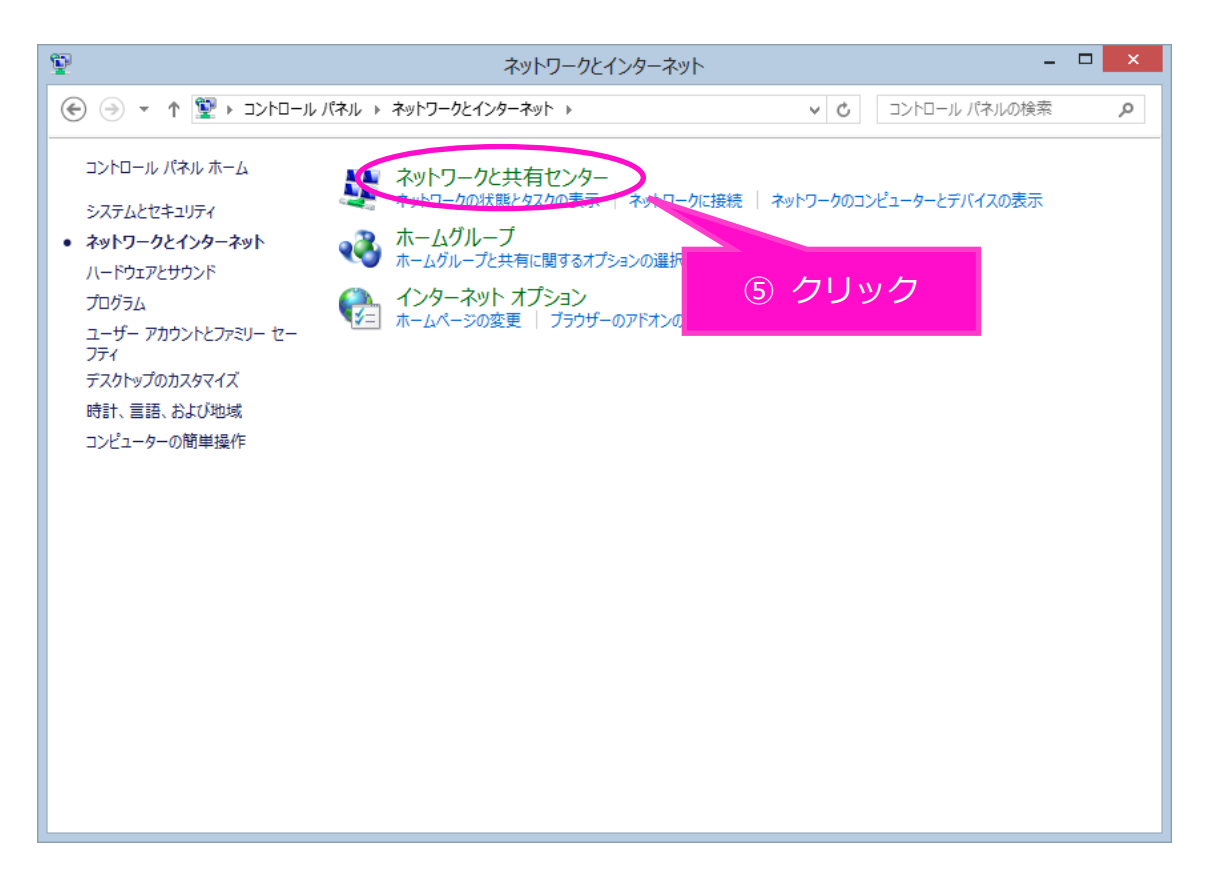

⑥ 「ネットワークと共有センター」画面で「アダプターの設定の変更」を選択します。

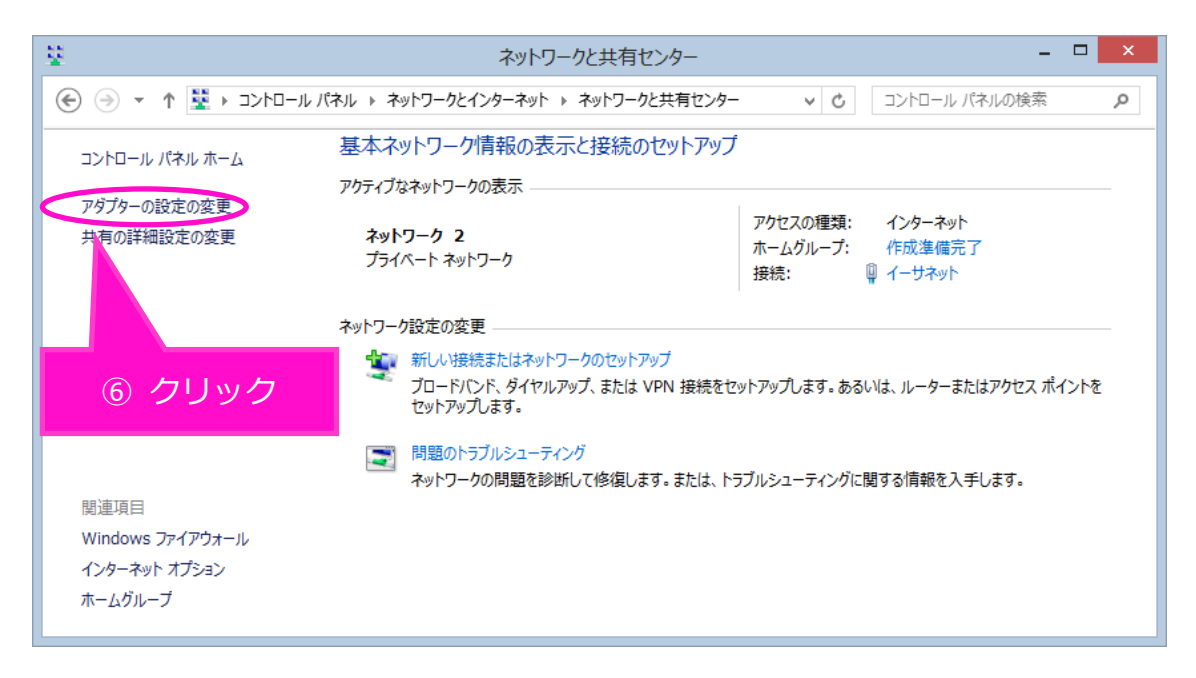

「ネットワーク接続」画面で「イーサネット」を右クリックします。

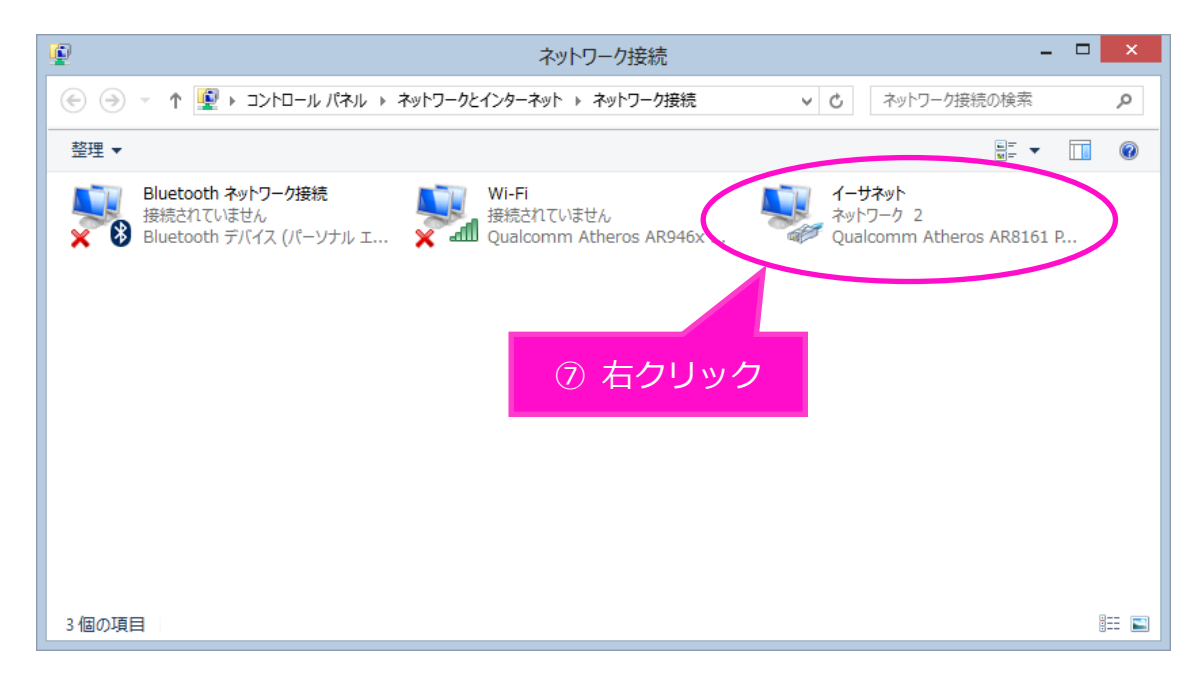

下の枠が出てきたら枠内の「プロパティ」を選択します。

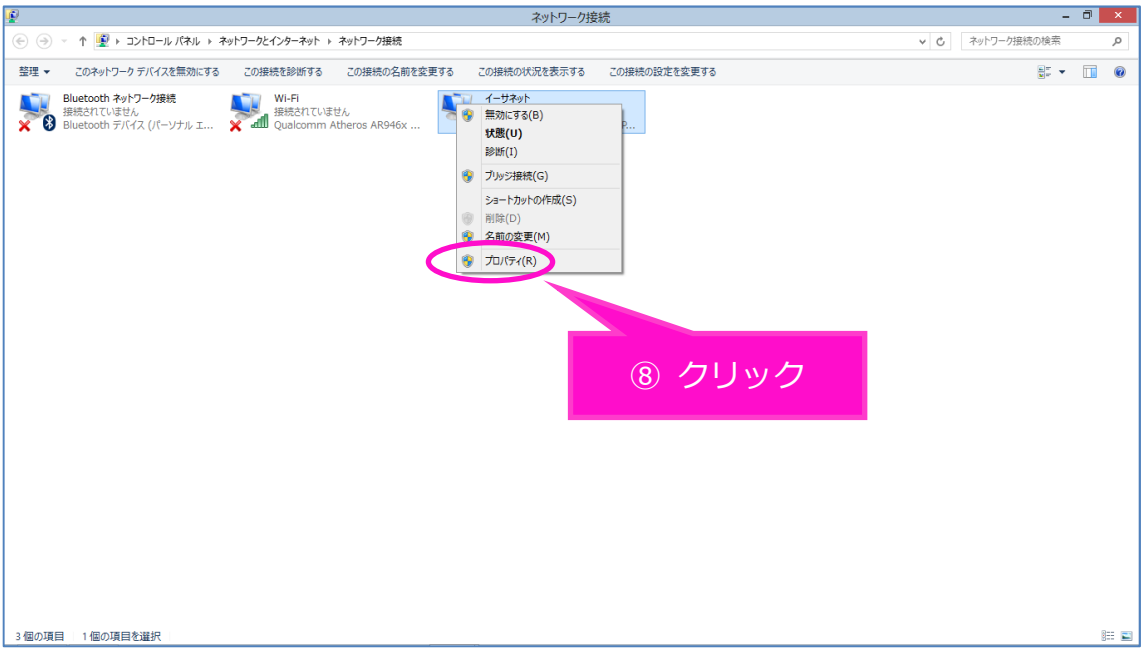

⑨ 「イーサネットのプロパティ」画面で、1~8の順番で操作をお願いします。

❶「インターネット プロトコル バージョン 6(TCP/IPv6)」の☑チェックを外します。 次に➋の「インターネット プロトコル バージョン4(TCP/IPv4)」を選択してから、 ➌の「プロパティ」を選択します。

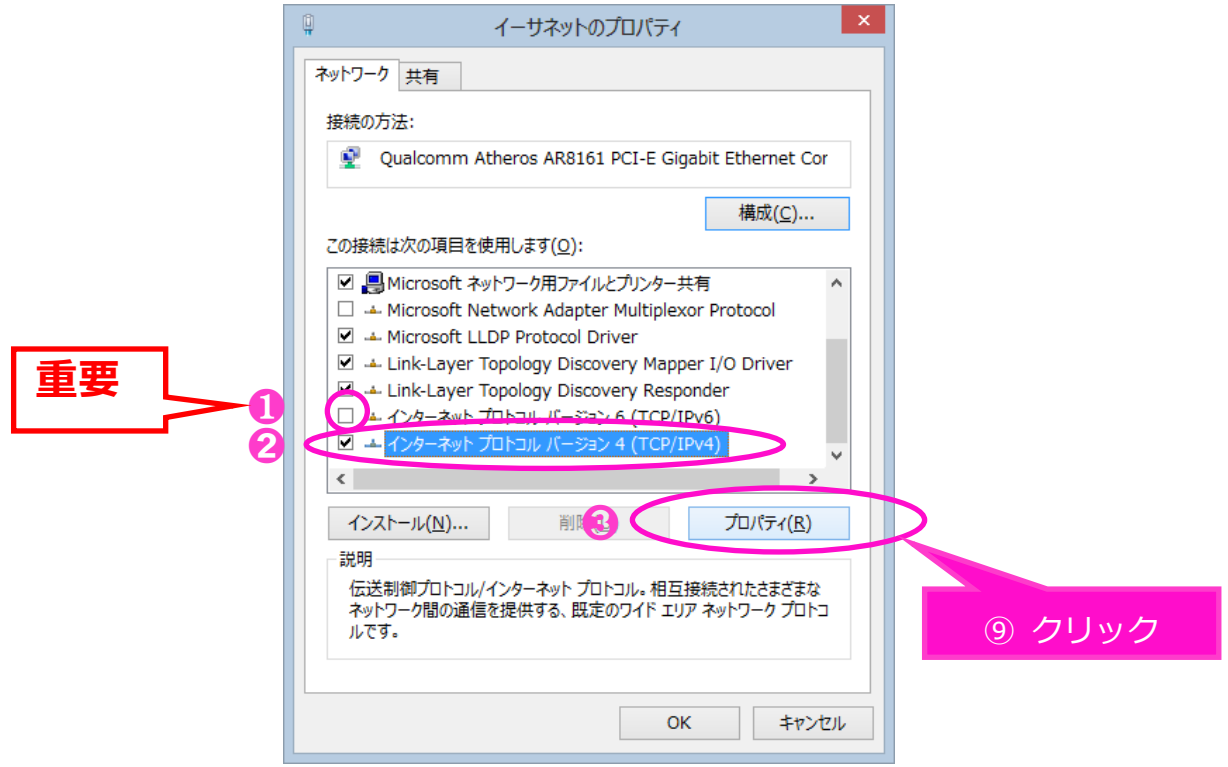

⑩ 「インターネット プロトコル バージョン 4(TCP/IPv4)のプロパティ」画面で、 下記枠内2つの項目にチェックが入っていることを確認してください。 ※チェックが入っていなければチェックを入れてください。 「OK」を選択します。

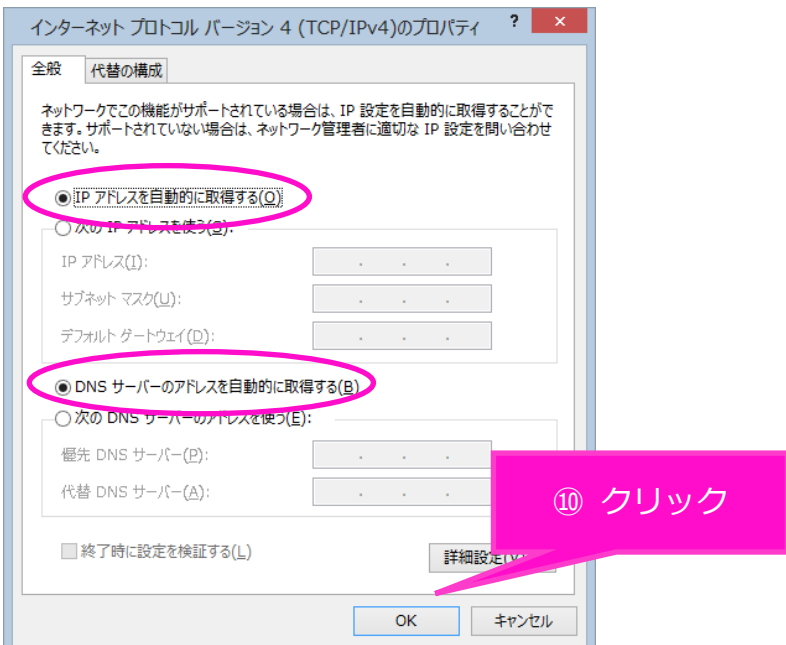

⑦の画面「ネットワーク接続」まで戻り、「Wi-Fi」を右クリックしてください。

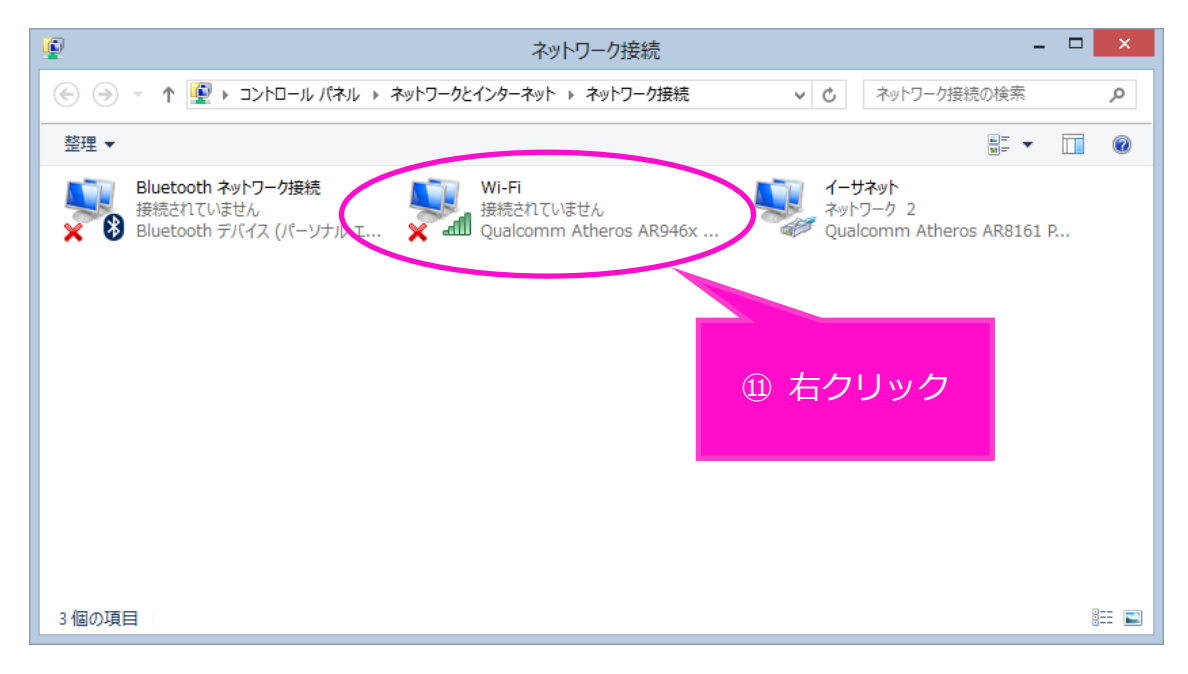

下の枠が出てきたら枠内の「プロパティ」を選択します。

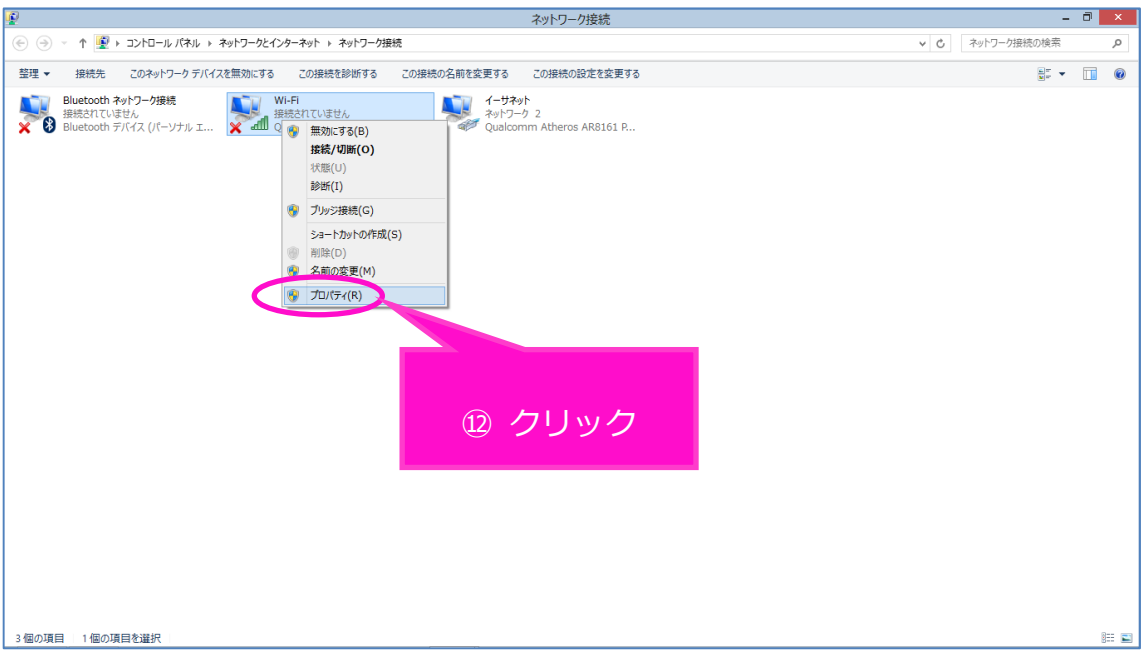

⑬ 「Wi-Fi のプロパティ」画面で、1~8の順番で操作をお願いします。

❶「インターネット プロトコル バージョン 6(TCP/IPv6)」の☑チェックを外します。 次に2の「インターネット プロトコル バージョン4 (TCP/IPv4)」を選択してから、 ➌の「プロパティ」を選択します。

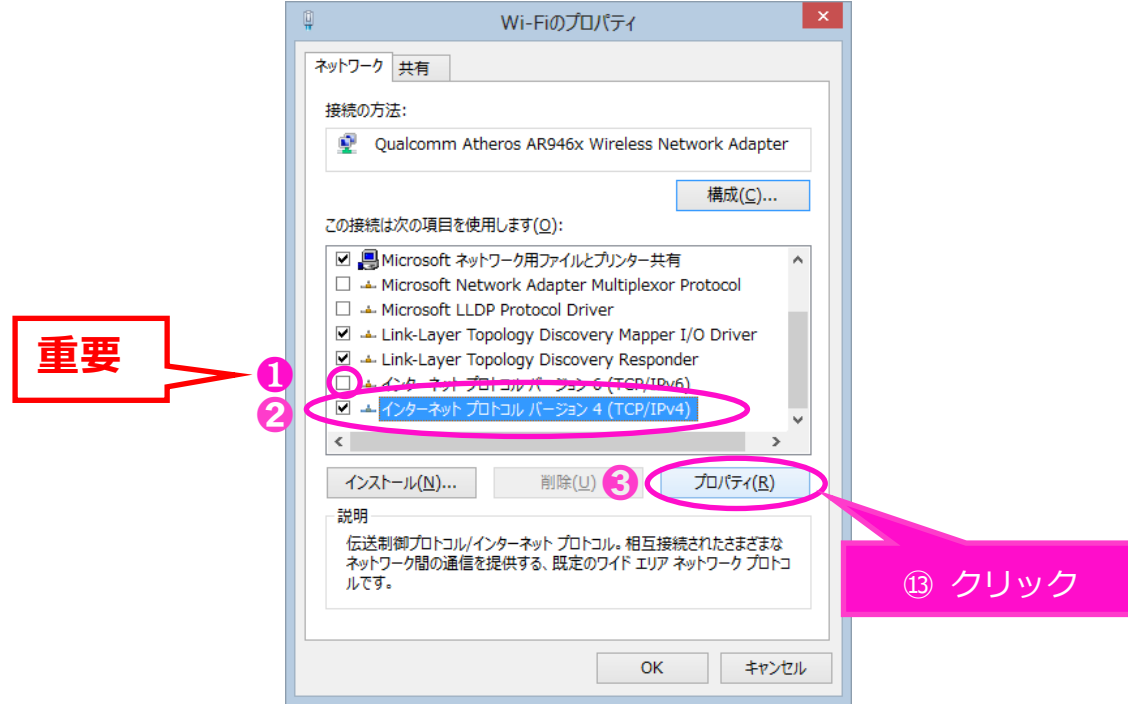

⑭ 「インターネット プロトコル バージョン 4(TCP/IPv4)のプロパティ」で、 下記枠内2つの項目にチェックが入っていることを確認してください。 ※チェックが入っていなければチェックを入れてください。

「OK」を選択します。

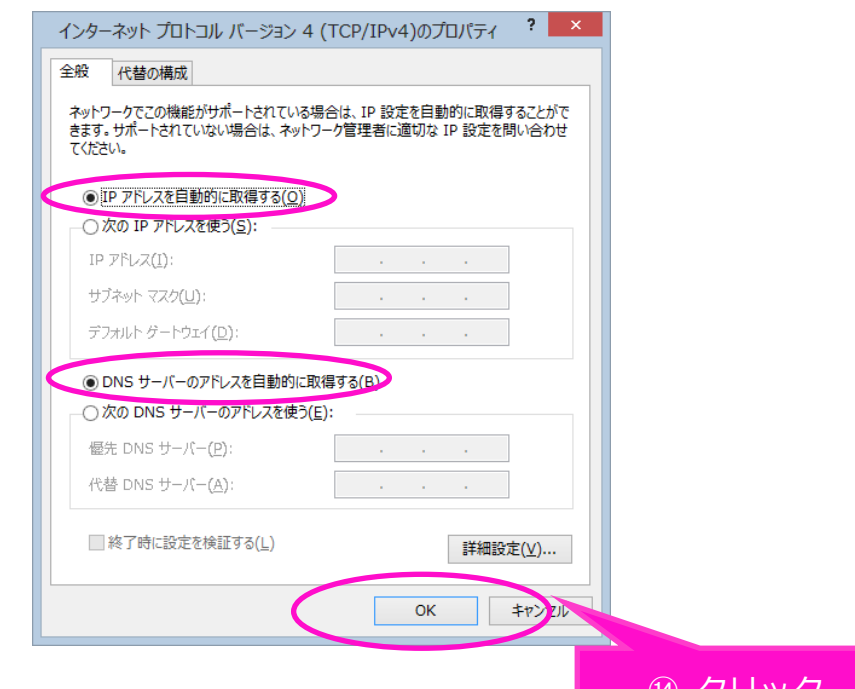

以上で、設定終了。インターネットをご利用いただけます。

○ (14) クリ